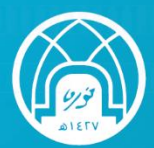

جامعـة الأميـرة نورة بنت عبدالرحمن<br>Princess Nourah bint Abdulrahman University

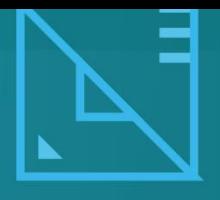

# **LINUX Download and Install links**

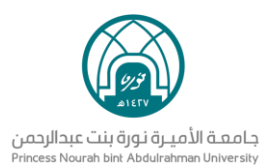

## Index:

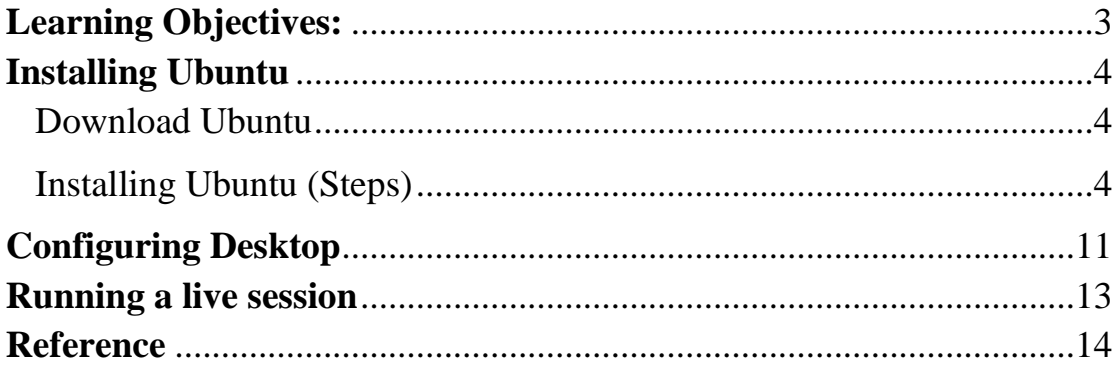

 $\mathcal{L}_{\mathcal{A}}$ 

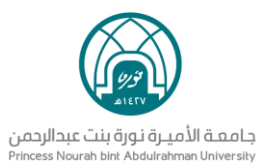

## <span id="page-2-0"></span>**Learning Objectives:**

### **By the End of this lesson the student is expected to be able to:**

− Show different steps that must be established to install and configure Ubuntu.

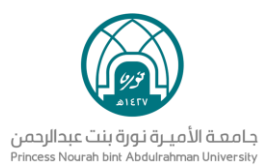

## <span id="page-3-0"></span>**Installing Ubuntu**

#### <span id="page-3-1"></span>**Download Ubuntu**

➢ To download Ubuntu, use this link and choose the appropriate version:

➢ **<https://ubuntu.com/#download>**

- $\triangleright$  installing Ubuntu (Video Tutorial):
	- **A.** Dual Boot: Installing Ubuntu alongside Windows **<https://www.youtube.com/watch?v=u5QyjHIYwTQ>**
	- **B.** Only Ubuntu as an OS in your computer

**<https://www.youtube.com/watch?v=W-RFY4LQ6oE>**

### <span id="page-3-2"></span>**Installing Ubuntu (Steps)**

#### **1. Create a live USB or disk**

➢ Donwload and create a live USB or DVD.

<https://ubuntu.com/download/desktop>

➢ To create a live USB, it is possible to use Universal USB Installer

[https://www.pendrivelinux.com/universal-usb-installer-easy-as-](https://www.pendrivelinux.com/universal-usb-installer-easy-as-1-2-3/)[1-2-3/](https://www.pendrivelinux.com/universal-usb-installer-easy-as-1-2-3/)

#### **2. Boot in to live USB**

- ➢ Plug the live USB or disk into the computer.
- ➢ Restart the computer.
- ➢ While booting, press F10 or F12 function key (differs from computer to computer) to go to the boot menu.

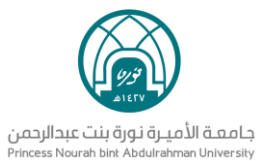

➢ Choose the option to boot from USB of Removable Media.

#### **3. Start the installation**

➢ Once booted, a screen will be exposed to give two options:

**1.To try Ubuntu (work without installing Ubuntu) 2.Install Ubuntu** 

#### ➔ **To install the OS, choose « install Ubuntu »**

➢ Few screens are straight forward, just press « continue »

(Figure 1)

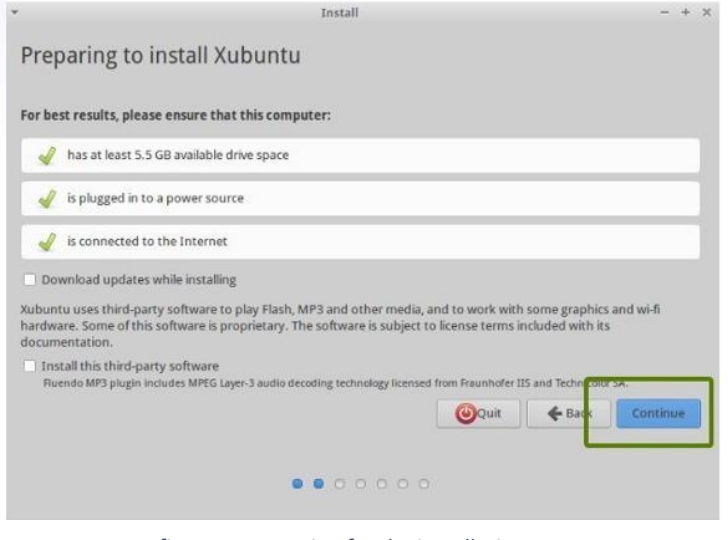

#### *figure 1: preparing for the installation*

#### **4. Prepare the partition**

- $\triangleright$  This is the most important part of the whole dual boot installation
	- : Where to install Ubuntu ?
- $\triangleright$  Windows is already installed in your computer  $\rightarrow$  you have to prepare a new partition for ubuntu in the installation type window.

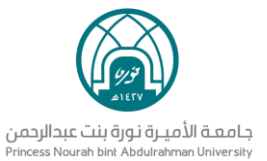

➔ For that choose the option « Something else » (Figure 2)

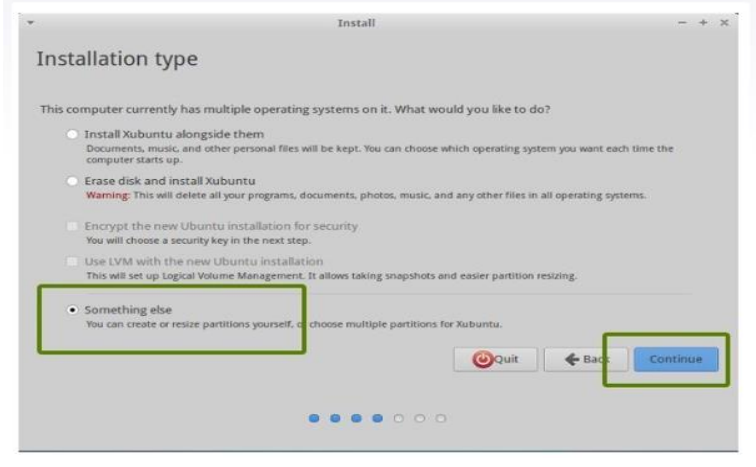

*Figure2: preparing the partition.*

- ➢ The Figure 3 shows That different partitions are existing on the hard disk : 3 NTFS partitions and some ext4 partitions.
- ➢ One of the NTFS is for Windows installation➔do not touch if you want to keep your windows installation safe
- ➢ You need to create some free space (by deleting a partition)
- $\triangleright$  Click on the desired partition and press to delete it

| sda1(ntfs)<br>104.9 MB | sda2(ntfs)<br>110.3 (58)             | $\blacksquare$ sda5 (ntfs)<br>1049 GB |                   | sda6 (ext4)<br><b>TRINGE</b> | sda7 (linux-swap)<br>6.0.68              | sda8 (ext4)<br>80.0 GB |        |
|------------------------|--------------------------------------|---------------------------------------|-------------------|------------------------------|------------------------------------------|------------------------|--------|
| Device                 | Type Mount point Format? Size        |                                       |                   | Used                         | System                                   |                        |        |
| /dev/sda               |                                      |                                       |                   |                              |                                          |                        |        |
| /dev/sda1_ntfs         |                                      | o                                     | 104 MR            | 31 MR                        | Windows 8 (loader)                       |                        |        |
| /dev/sda2_ntfs         |                                      | m                                     |                   |                              | 110251 MB unknown Windows 8 (loader)     |                        |        |
| /dev/sda5_ntfs         |                                      | n                                     | 104855 MB unknown |                              |                                          |                        |        |
| /dev/sda6 ext4         |                                      |                                       |                   |                              | 18857 MB 5540 MB LinuxDeepin 2013 (2013) |                        |        |
| /dev/sda7 swap         |                                      |                                       | 5998 MB           | <b>OMB</b>                   |                                          |                        |        |
| /dev/sda8 ext4         |                                      | m                                     | 79997 MB          | 1504 MB                      |                                          |                        |        |
| $+ -$ Change           | Device for boot loader installation: |                                       |                   |                              |                                          | New Partition Table    | Revert |
|                        | /dev/sda ATA ST932032SAS (320.1 GB)  |                                       |                   |                              |                                          |                        |        |

*Figure3: preparing a free Partition*

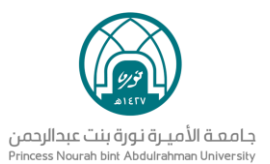

#### **5. Create root (/), swap and home**

Install Ubuntu in the free space.

➢ Create a root partition first : choose the free space available and click on  $+$  (Figure 4)

➢ Choose the size of root directory, ext 4 system, mount point

(root) (Figure 5)

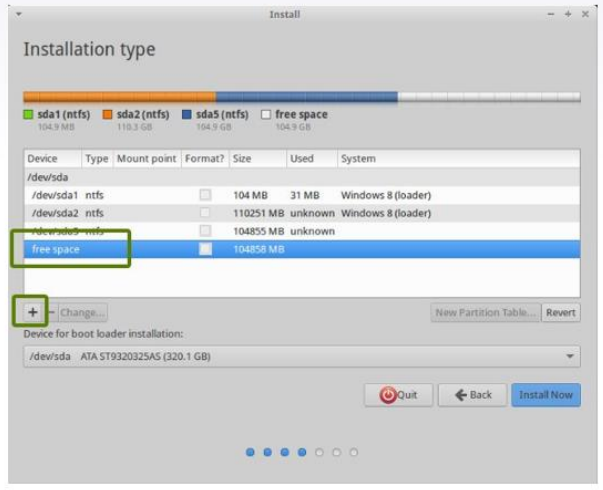

*Figure 4: Space for Ubuntu installation figure 5: Selection of root directory size*

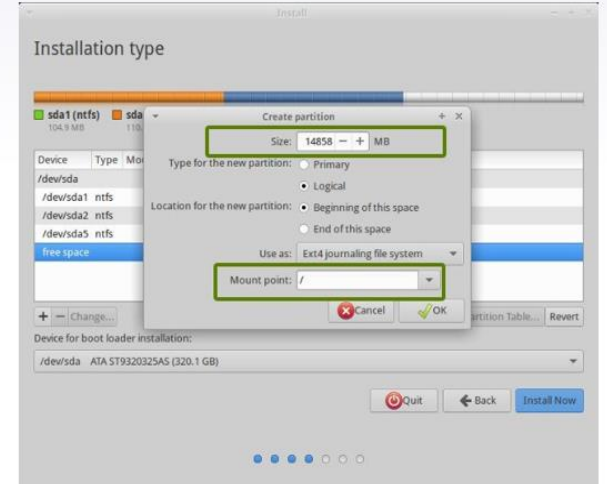

#### **6. Create Swap partition**

- ➢ Create Swap partition.
- ➢ Choose the SWAP size (Figure 6).

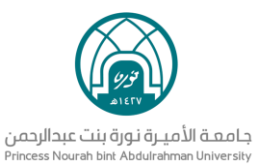

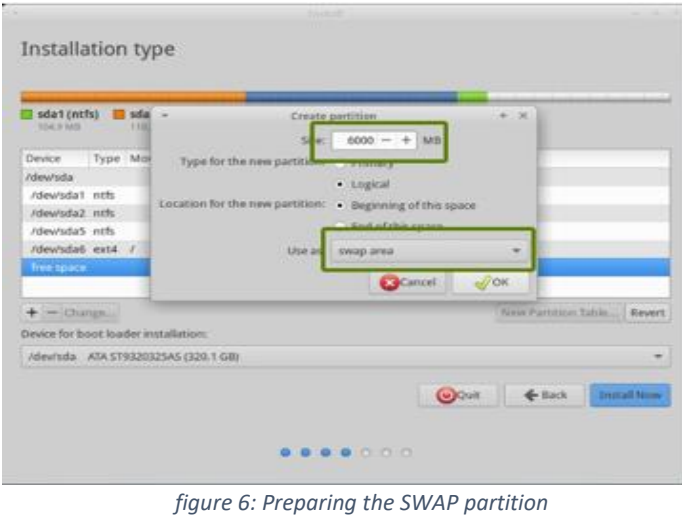

#### **7. Create Home**

 $\triangleright$  Try to allocate the maximum size to Home because this is where you 'll be downloading and keeping the files (Figure 7)

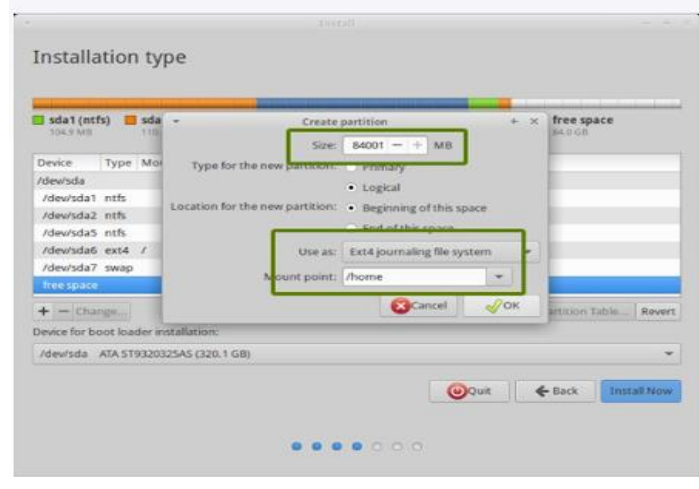

*figure 7*: *creation of Home*

➢ Once you have created Root, Swap, and home partitions, click on Install Now button (Figure 8)

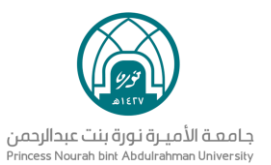

### ➢ **Beginning of the installation**

| sda't (eth):<br><b>WARD &amp; SUPE</b> | mission in<br><b>TELEVISION</b>                      | <b>E statively</b><br><b>District School</b> |                              | udat-(ext4)<br><b>SEAGUR</b> | ET 4da7 (limux-meap)<br>4.4.4.4       | (Book) Balter.<br>99.528           |  |
|----------------------------------------|------------------------------------------------------|----------------------------------------------|------------------------------|------------------------------|---------------------------------------|------------------------------------|--|
|                                        | Device Type Moont point Format? Size - Used - System |                                              |                              |                              |                                       |                                    |  |
| <b>Almunda</b>                         |                                                      |                                              |                              |                              |                                       |                                    |  |
| (devisit) nets                         |                                                      | o                                            | 104 MB                       | 21.140                       | Windows & (foader)                    |                                    |  |
| Aboundary with                         |                                                      |                                              |                              |                              | 110251 MB, unknown, Windows & doaders |                                    |  |
| Advertistars enth.                     |                                                      | cr                                           | <b>NOARDS MER APRIMISMED</b> |                              |                                       |                                    |  |
| Adevrates extit. it                    |                                                      | u                                            | <b>SANST MB</b>              | systemations.                |                                       |                                    |  |
| Alley'sda7, swap                       |                                                      | o                                            | Siebs Mill                   | <b>VAN ENTIRE</b>            |                                       |                                    |  |
| Adevaulus ext4 / Romer                 |                                                      | u                                            | <b>BAR 00012</b>             | subfervarient:               |                                       |                                    |  |
| * = Direct.                            |                                                      |                                              |                              |                              |                                       | <b>Nava Partition Takin Basers</b> |  |
|                                        | Device for boot inader lesiabilistion:               |                                              |                              |                              |                                       |                                    |  |
|                                        | Attended ADA STRENGOSAS (320.1 GB)                   |                                              |                              |                              |                                       |                                    |  |
|                                        |                                                      |                                              |                              |                              |                                       |                                    |  |

*figure 8 :Beginning of the installation*

➢ Follow the trivial instructions to select options like keyboard layout, login credentials, etc. (Figure 9 and 10)

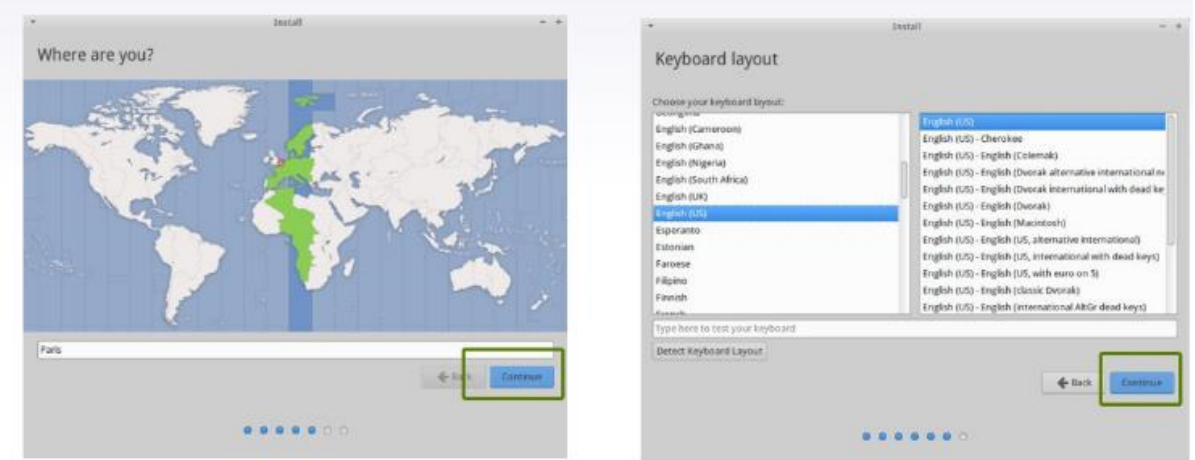

*figure 9: trivial instructions*

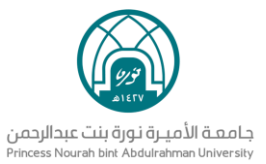

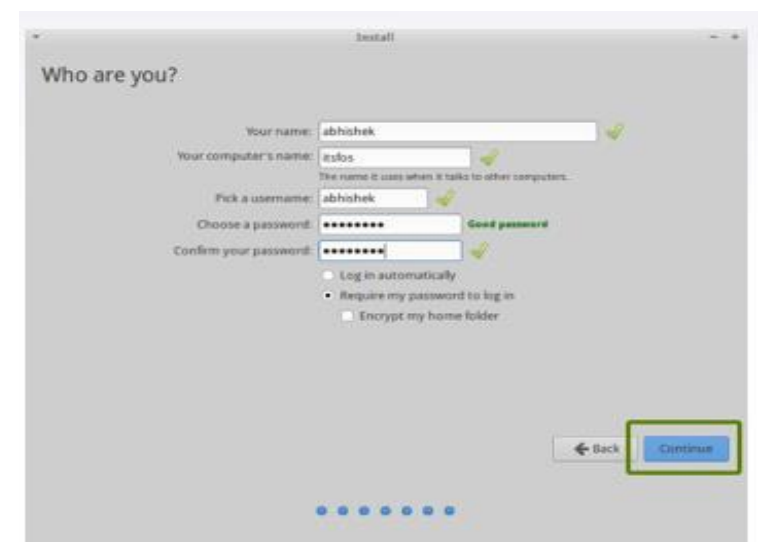

*figure 10: User information*

 $\triangleright$  Begining of the installation (Figure 11)

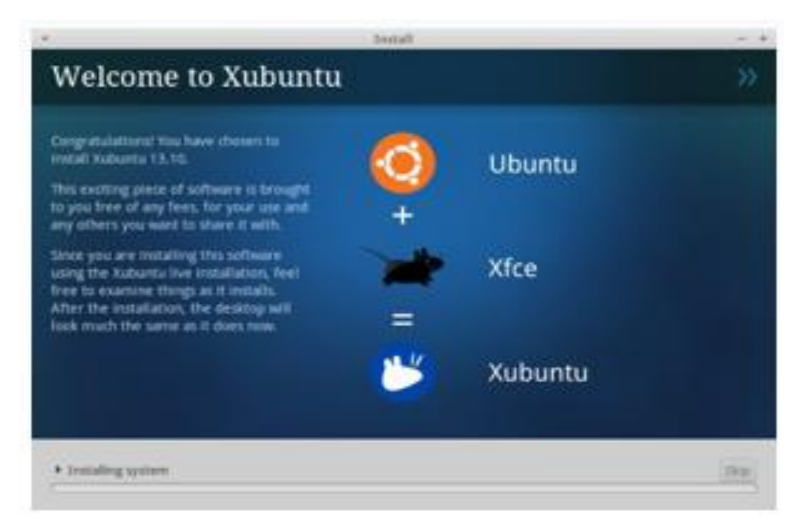

*figure 11:Start of Ubuntu installation*

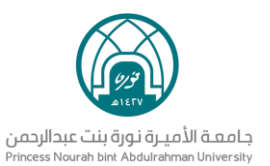

 $\triangleright$  Once the installation is over, a system restart is required

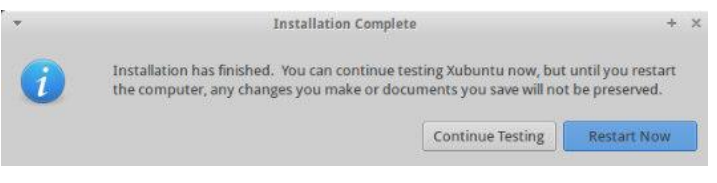

*figure 12: the message of Installation Complete*

## <span id="page-10-0"></span>**Configuring Desktop**

➢ Get familiar with GNOME in Ubuntu

#### **1. Activities :**

- − Gives a quick galance at various applications running in your system .
- − Helps to search for applications, files and so on.
- − You can access activities either by pressing the super key of clicking on the activities option that is always displayed in the top corner (Figure 13).

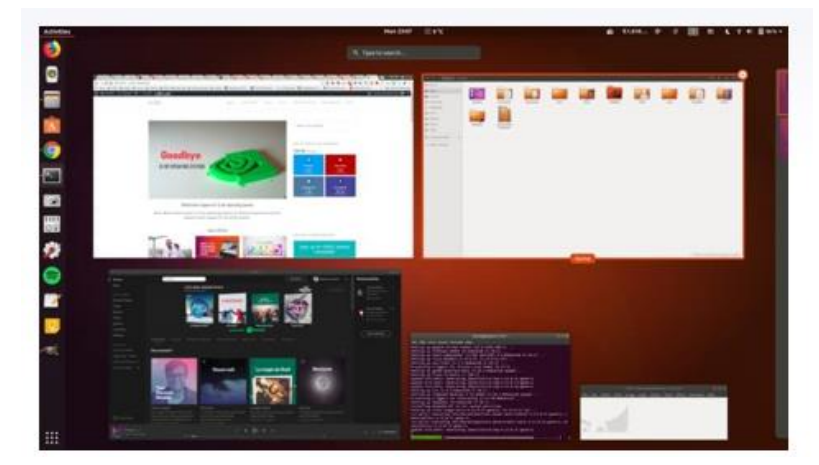

*figure 13: Activities*

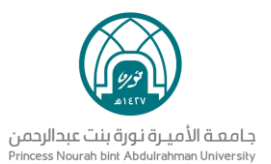

#### **2. Application Display :**

➢ You can see all the applications installed on your system using the show applications option at the bottom of the launcher (Figure 14).

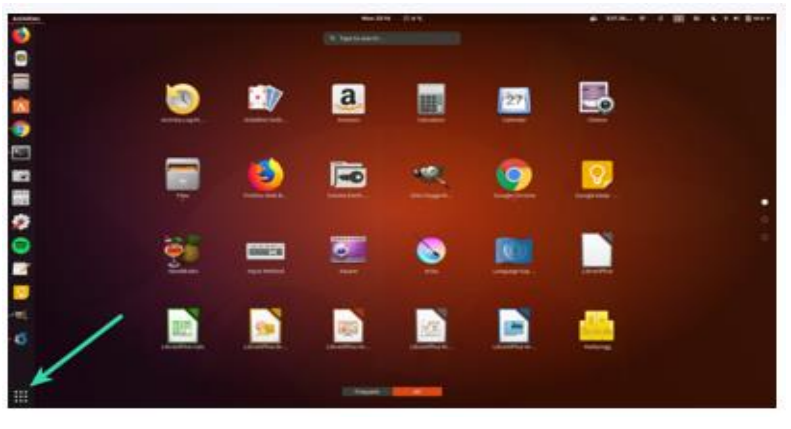

*figure 14: Applications*

#### **3. Add applications to the launcher :**

- ➢ It is easy to search for an application to run it, but it is easier to run it if it is available in the launcher itself.
- ➢ To add a running application to the launcher, simply right click on it and use the option « add to favorite » (Figure 15)

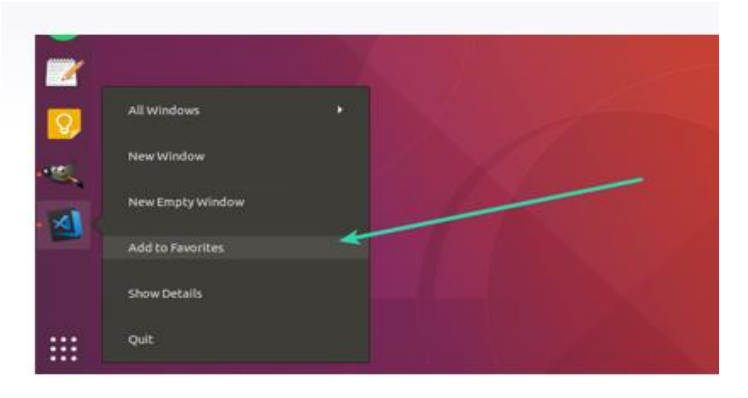

*figure 15: Add Application to favorites.*

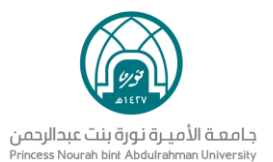

## <span id="page-12-0"></span>**Running a live session**

- ➢ Boot from a dvd or flash drive.
- ➢ Restart your computer.
- ➢ Choose Try Ubuntu Without Installing (Figure 16)

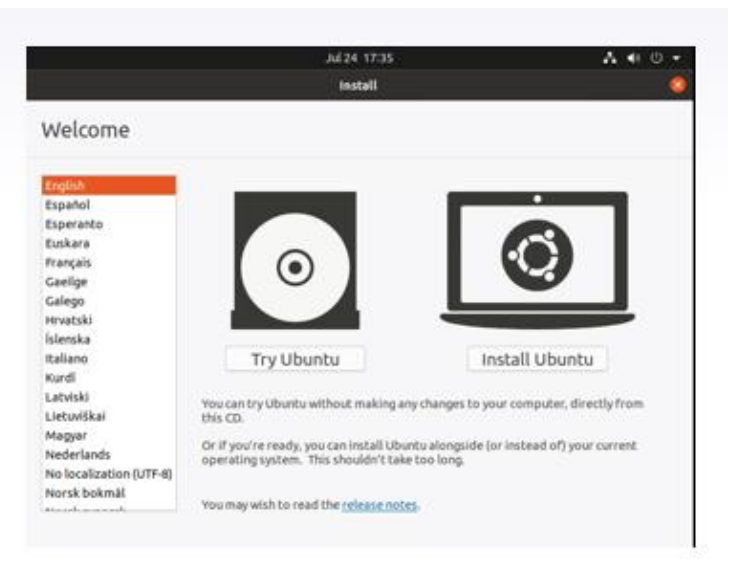

*Figure16: Ubuntu boot*

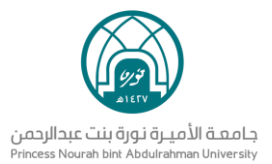

## <span id="page-13-0"></span>**Reference**

- − Stallings, W. (2011). *Operating Systems: Internals and Design Principles* (7th Edition) (7th ed.). Pearson Learning Solutions .
- − Stallings, W. (2017). *Operating Systems: Internals and Design Principles (9th Edition) (9th ed.). Pearson Learning Solutions.*